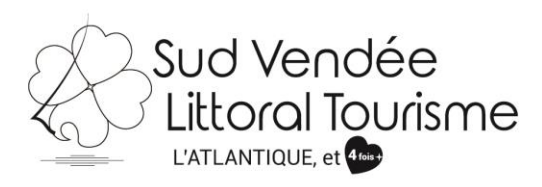

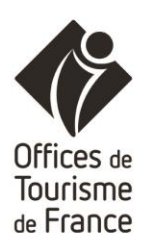

# **SAVOIR UTILISER VOTRE COMPTE VIT**

Tutoriel – VIT (Votre Information Touristique) PCU (Patrimoine culturel) *MAJ 30/10/2018*

Les acteurs institutionnels du tourisme régional se sont réunis au sein du réseau **e-SPRIT** pour développer et animer une base de données partagée. Celle-ci est utilisée pour renseigner les visiteurs à l'accueil des offices de tourisme mais également pour alimenter de nombreux supports de communication. [www.sudvendeelittoral.com,](http://www.sudvendeelittoral.com/) [www.sudvendeetourisme.com,](http://www.sudvendeetourisme.com/) [www.vendee](http://www.vendee-tourisme.com/)[tourisme.com,](http://www.vendee-tourisme.com/) [www.tourisme.fr](http://www.tourisme.fr/)**,** [www.enpaysdelaloire.com](http://www.enpaysdelaloire.com/)**…**

**V.I.T** (**Votre Information Touristique**) est un outil favorisant la mise à jour à tout moment de vos offres touristiques. Vous actualisez en temps voulu vos données. Les changements que vous effectuerez seront visibles **dès que votre Office de Tourisme aura validé le contenu de vos changements.** Vous avez donc un rôle essentiel sur la qualité de vos données et il est donc important que vous puissiez renseigner dans vos offres les tarifs, ouvertures … (par exemple).

Vous trouverez ci-dessous quelques explications vous permettant de mieux appréhender la mise à jour de vos données touristiques.

# **Comment vous connecter ?**

- **Demander votre accès** à votre référent à l'Office de Tourisme Sud Vendée Littoral, k.giraudet@sudvendeelittoral.com
- A la réception de vos identifiants, allez sur **[http://e-sprit.tourinsoft.com](http://cdt85.tourinsoft.com/MailingElectroniqueUrlTracker.ashx?email_id=e43c4318-a19c-e411-93f3-f7f8bd119761&url_id=6fe9a071-39e9-4b72-9c5f-7c0947c893ec)**
- Accédez à votre compte VIT grâce à votre Login (Nom d'utilisateur) et Mot de Passe, reçu préalablement

### *Exemple :*

# *Login : adresse mail*

*Mot de passe : Suite de chiffre et de lettre* (que vous pourrez personnaliser par la suite)

Il est important de toujours enregistrer le même mail sur vos fiches, afin de pouvoir retrouver toutes les fiches vous concernant sous ce compte, via cet accès : Hébergements, fêtes et manifestations, organismes…

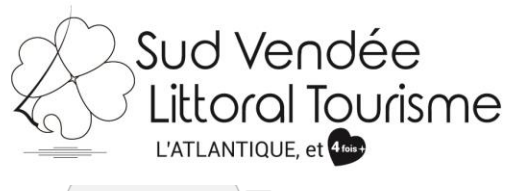

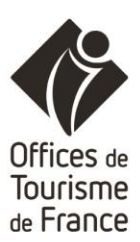

 $\sqrt{2}$  Login - Votre Information  $x$  $\epsilon \leftrightarrow \mathbf{C}$  | 10 Non sécurisé | e-sprit.tourinsoft.com/Account/Login?ReturnUrl=%2f

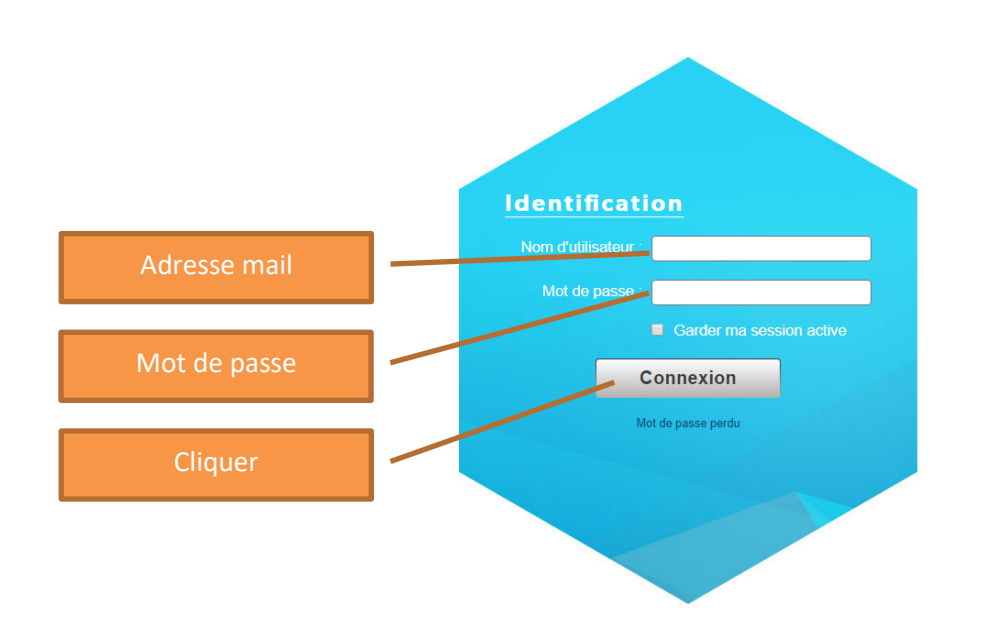

Présentation lors de votre connexion : Cliquer sur **"GÉRER"** pour accéder à l'ensemble de vos offres touristiques ou sur… $\leftarrow$   $\rightarrow$   $\leftarrow$   $\leftarrow$  0 Non sécurisé | e-sprit.tourinsoft.com or  $\stackrel{\rightarrow}{\mathcal{M}}$ SE DÉCONNECTER  $\odot$ GESTION<br>DE MES<br>INFORMATIONS Ö MES DONNÉES … **"MODIFIER MES DONNÉES"** pour procéder aux actualisations souhaitées. VENDÉE DOCUMENTATION ET EXEMPLES © GÉRER SES WIDGETS |

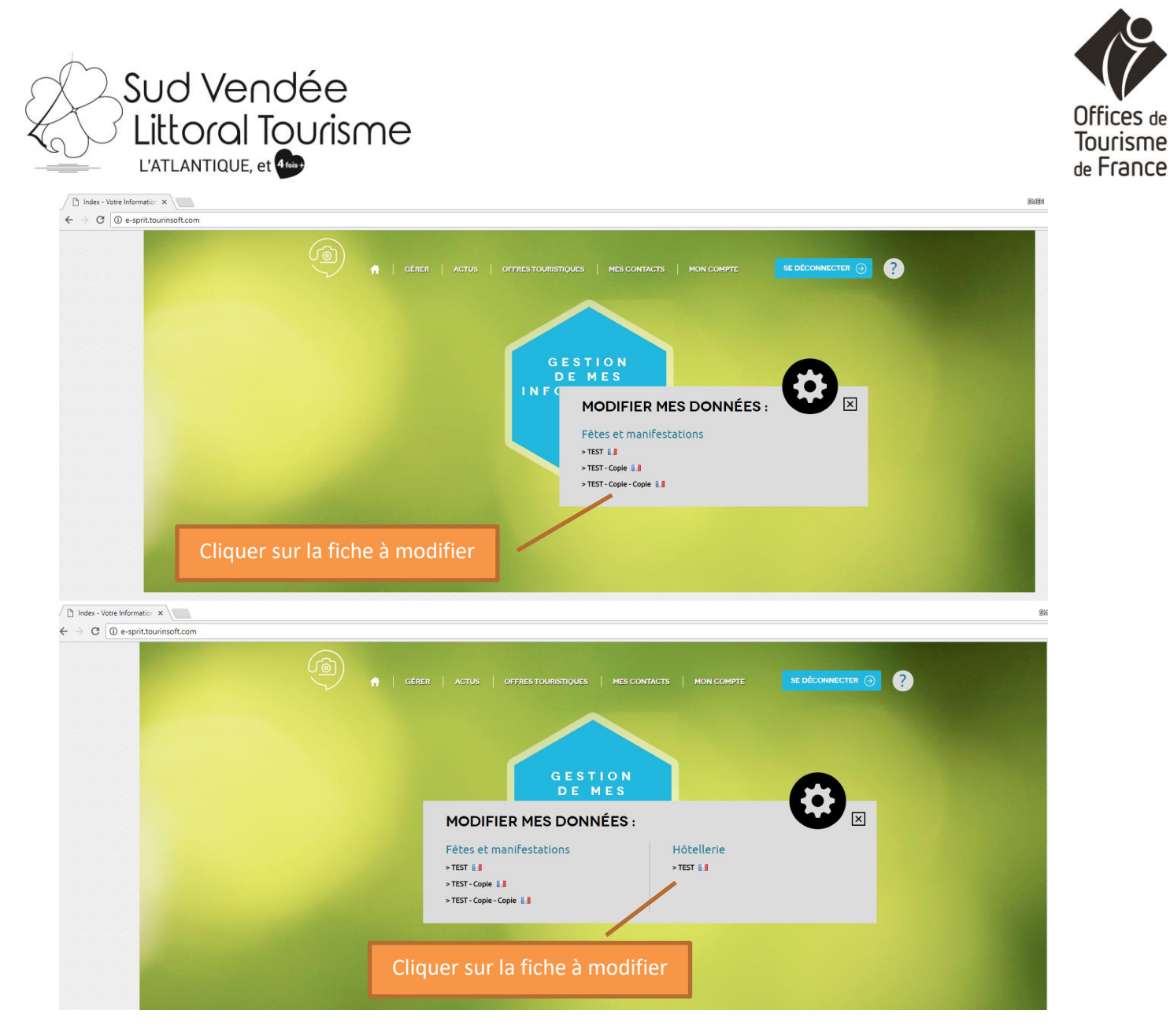

Ou à partir de **"GÉRER"…**

Vous accèderez à l'ensemble de vos offres touristiques. Vous avez la possibilité de les afficher en **liste** ou en **fiche** (voir ci-dessous).

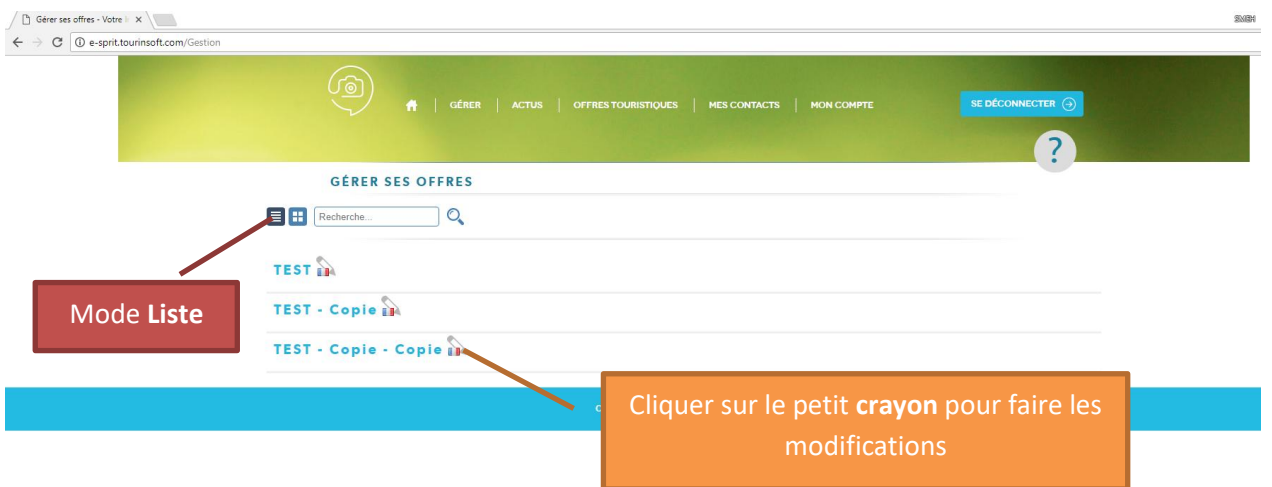

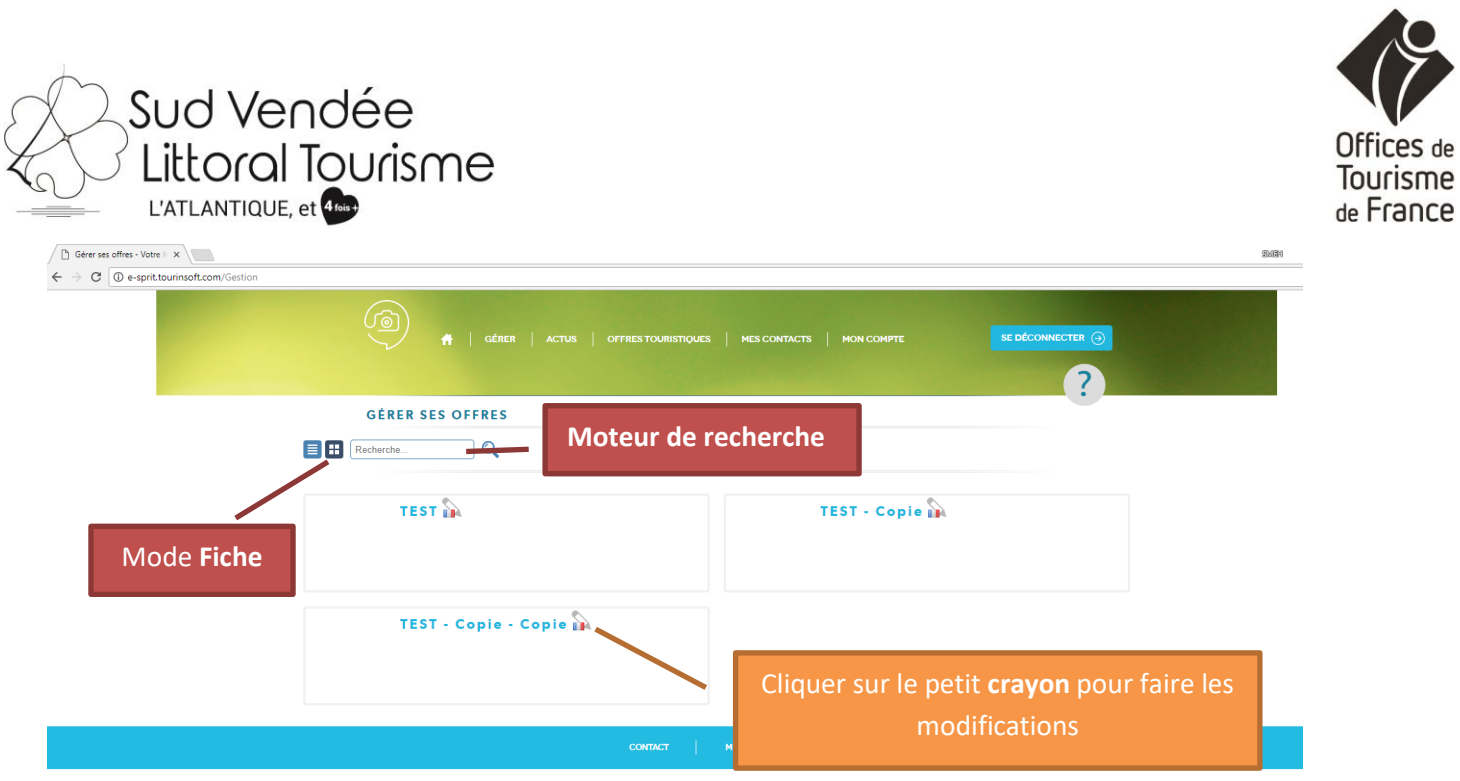

Le mode fiche permet de voir si votre animation a un visuel, dans ce cas ce dernier s'affiche devant le nom de l'offre.

Dans le cas où vous gérez plusieurs offres touristiques, un **moteur de recherche** est également présent, vous permettant de retrouver rapidement votre offre touristique. Pour les modifier il vous faut cliquer sur le **crayon**.

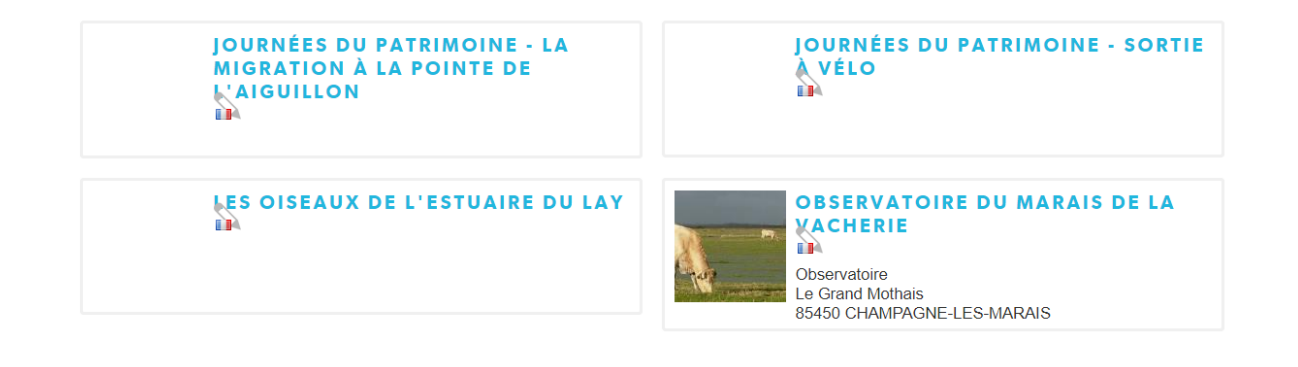

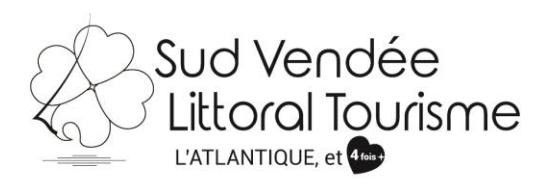

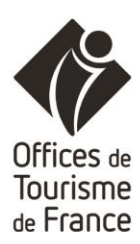

# **Mise à jour d'une fiche**

### Sélectionner la fiche à modifier et cliquer dessus.

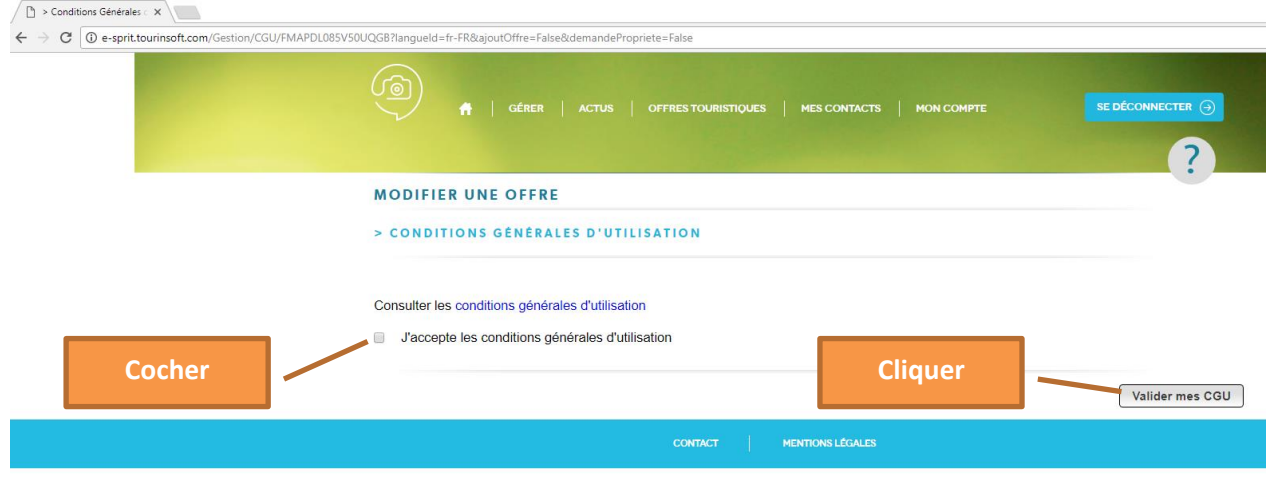

Cocher **« J'accepte les conditions générales d'utilisation »** puis **« Valider mes CGU ».**

Remplir tous les champs ou modifier :

# Sélectionner le **type d'équipement principal**

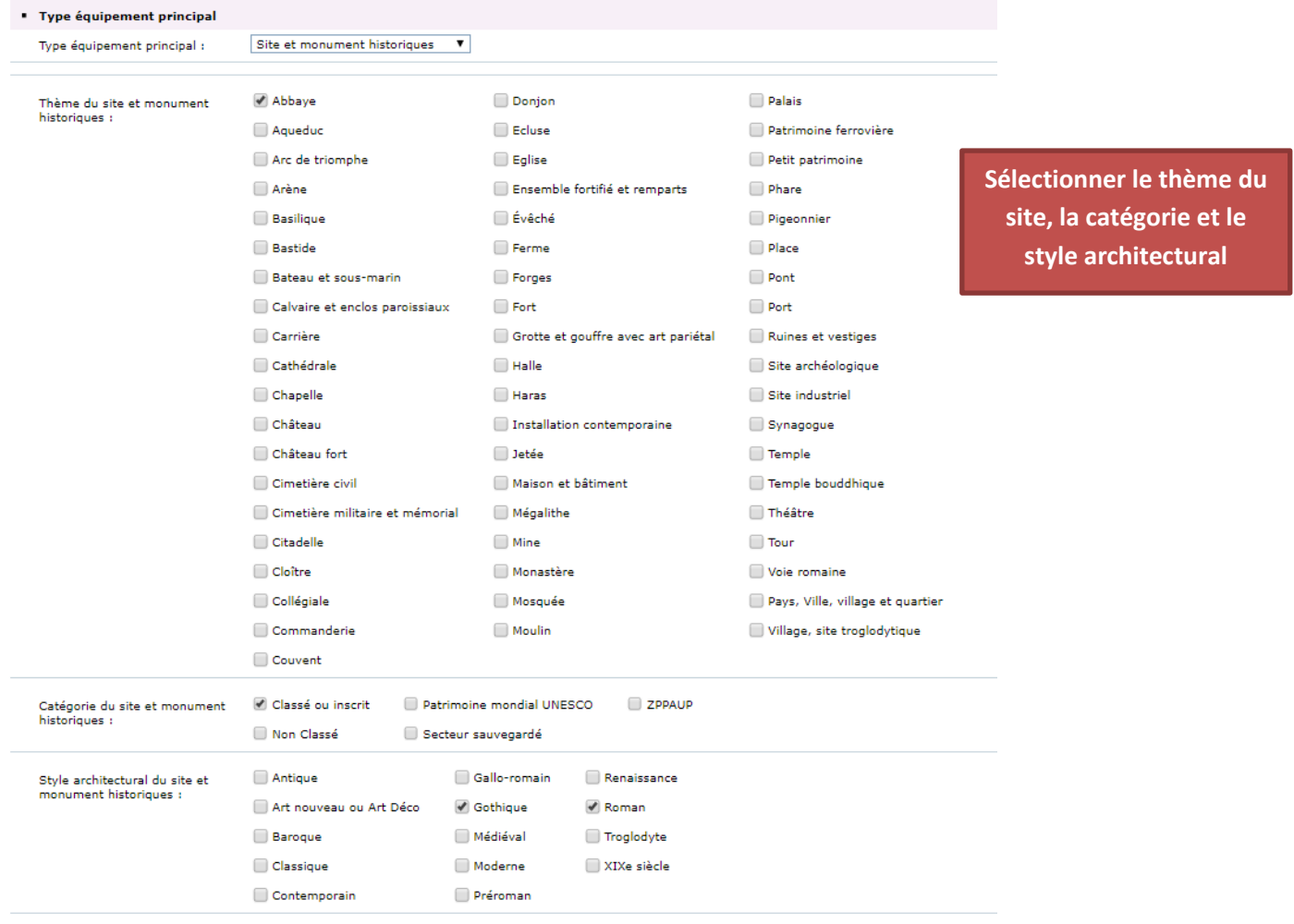

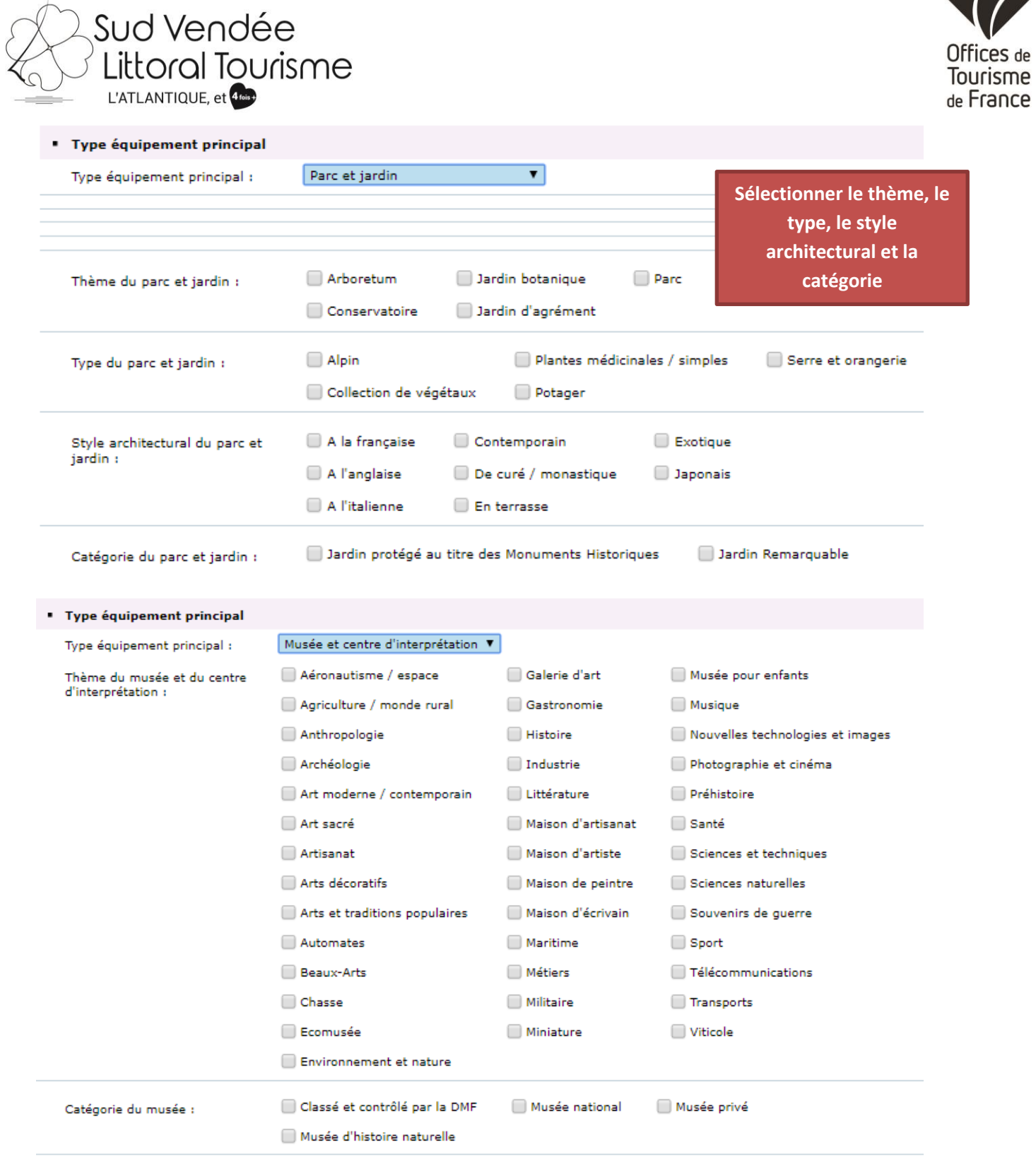

**Sélectionner le thème, le type et la catégorie**

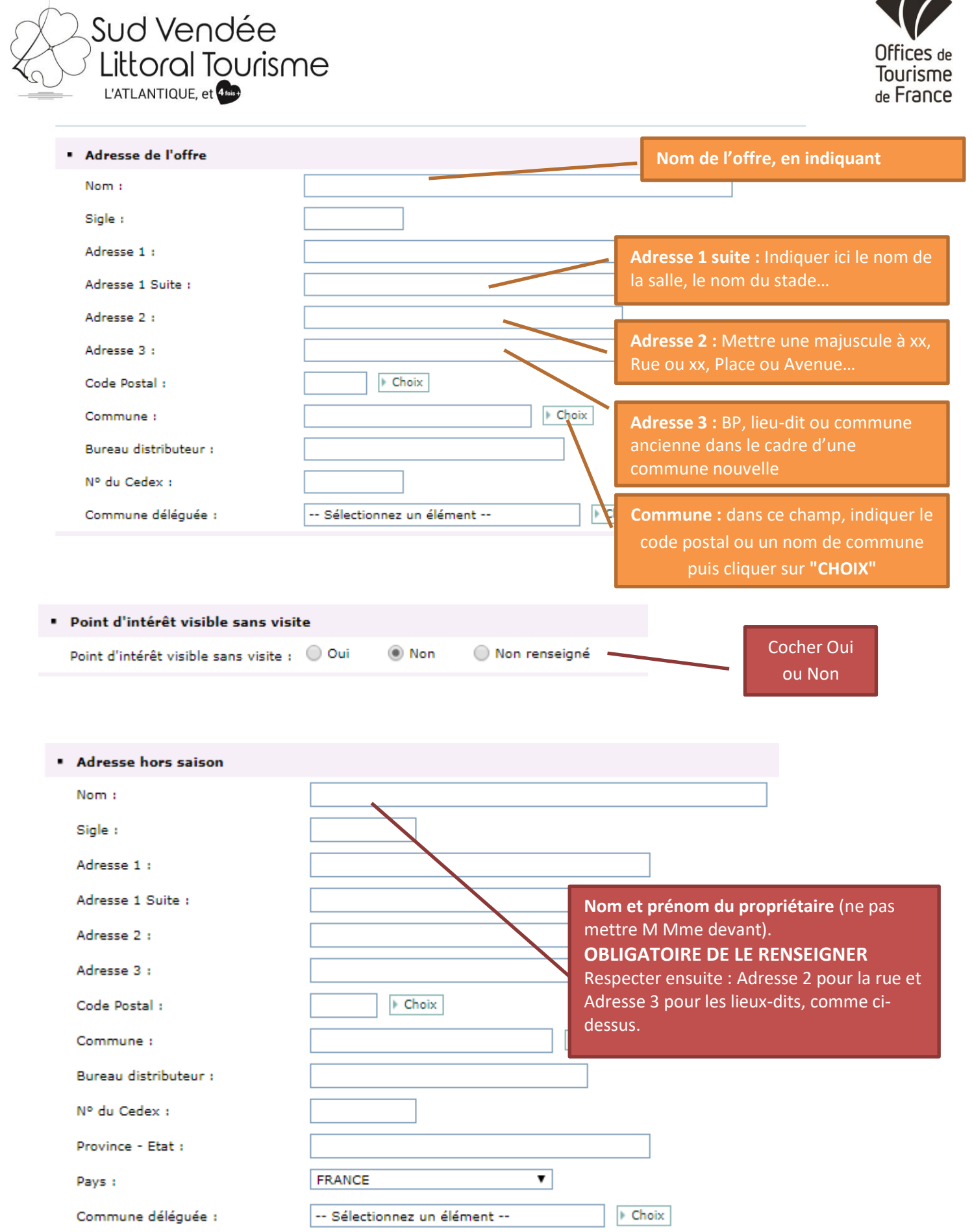

XO

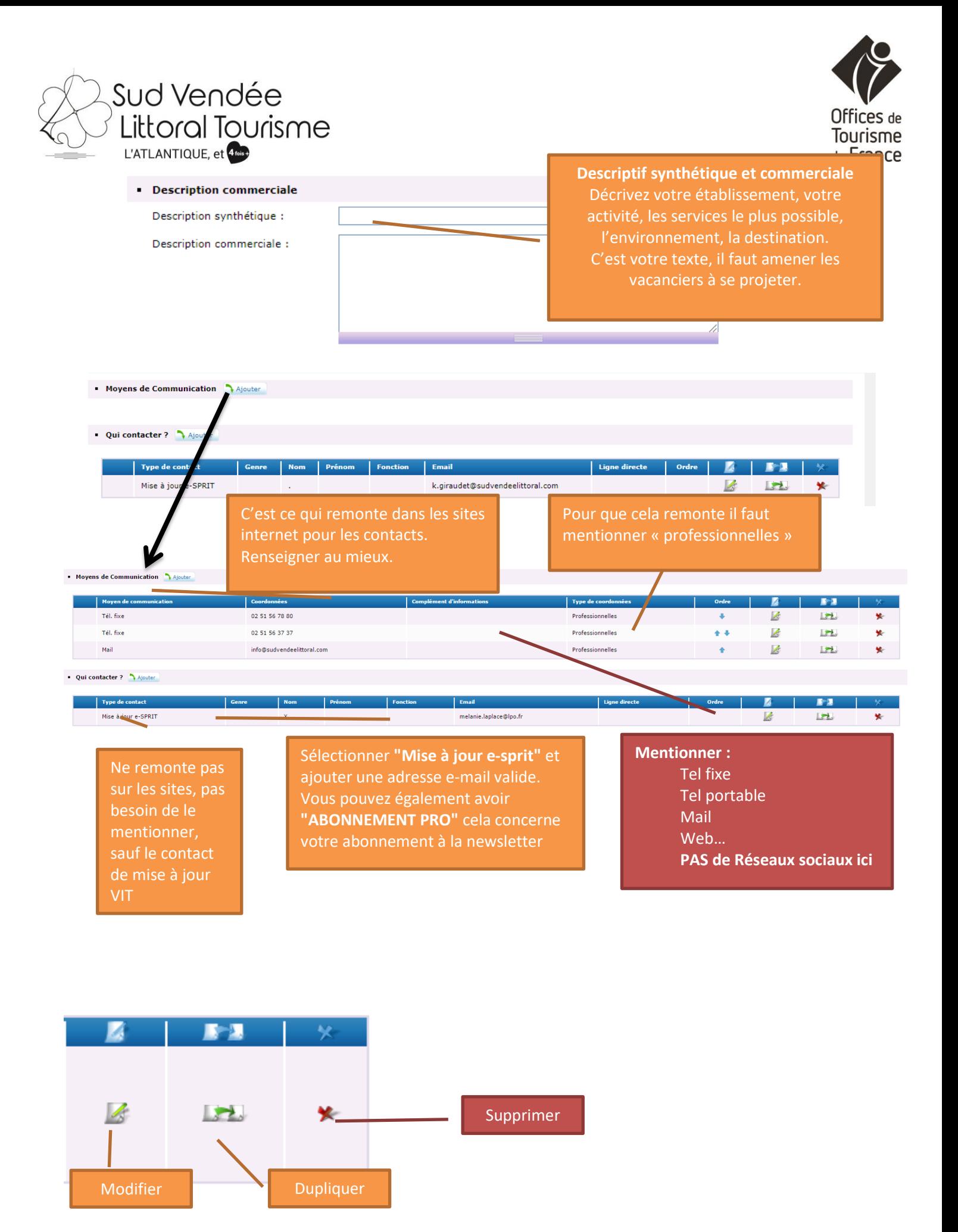

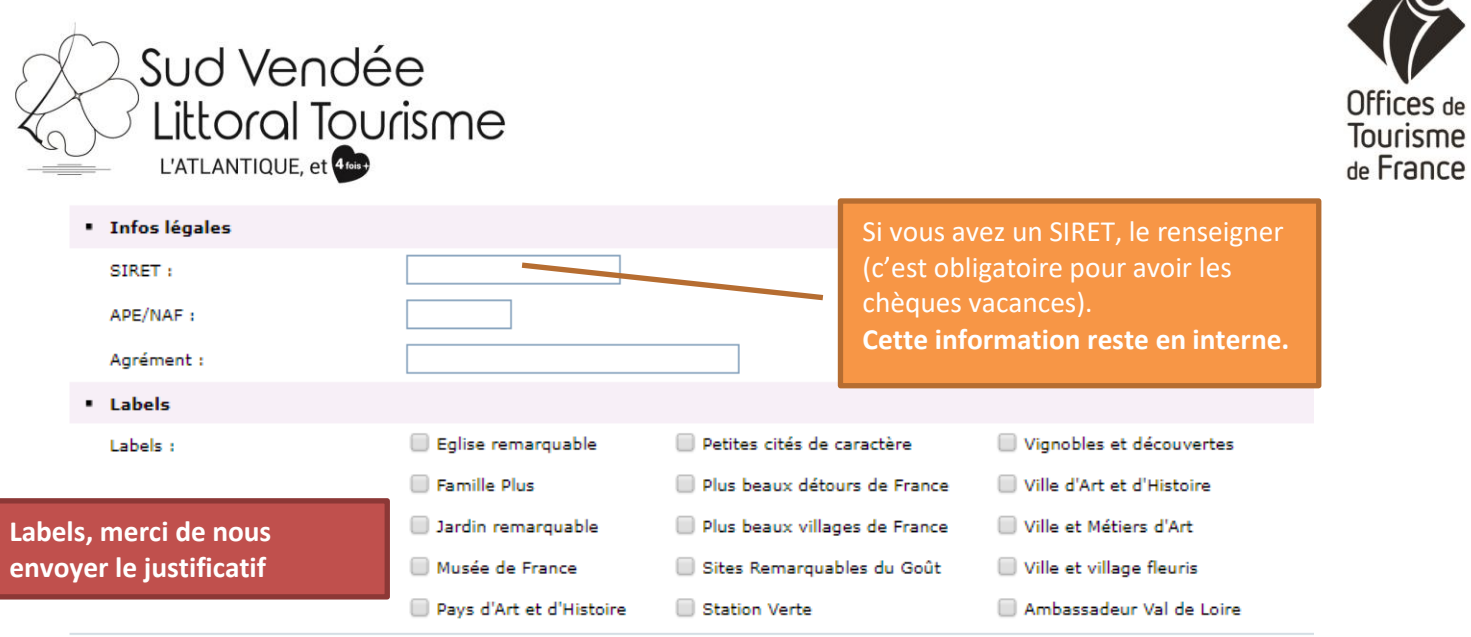

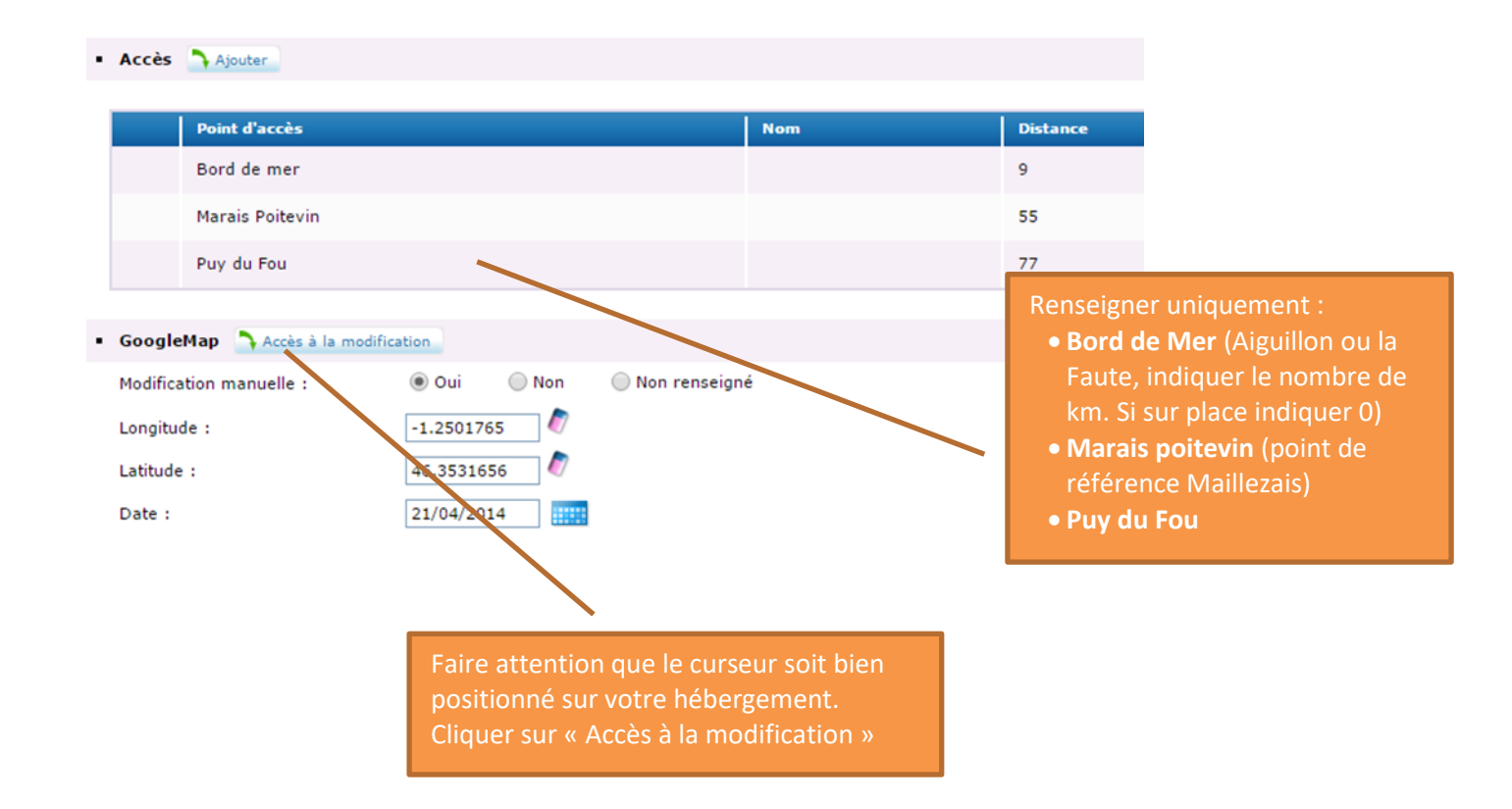

**Ces** de

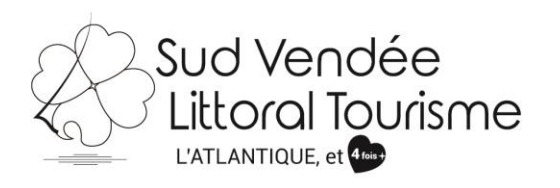

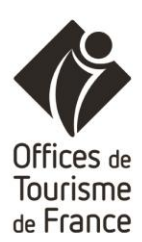

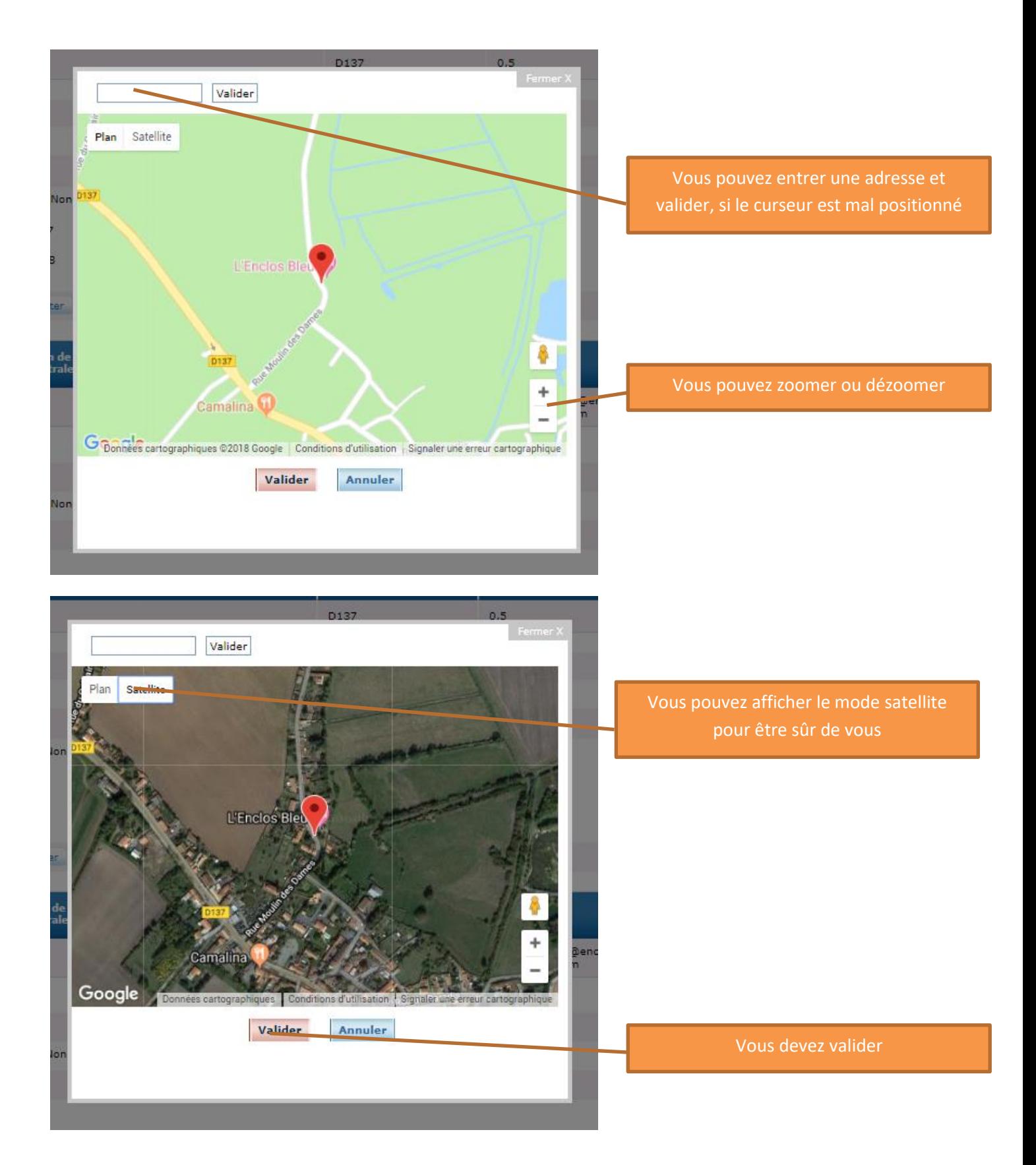

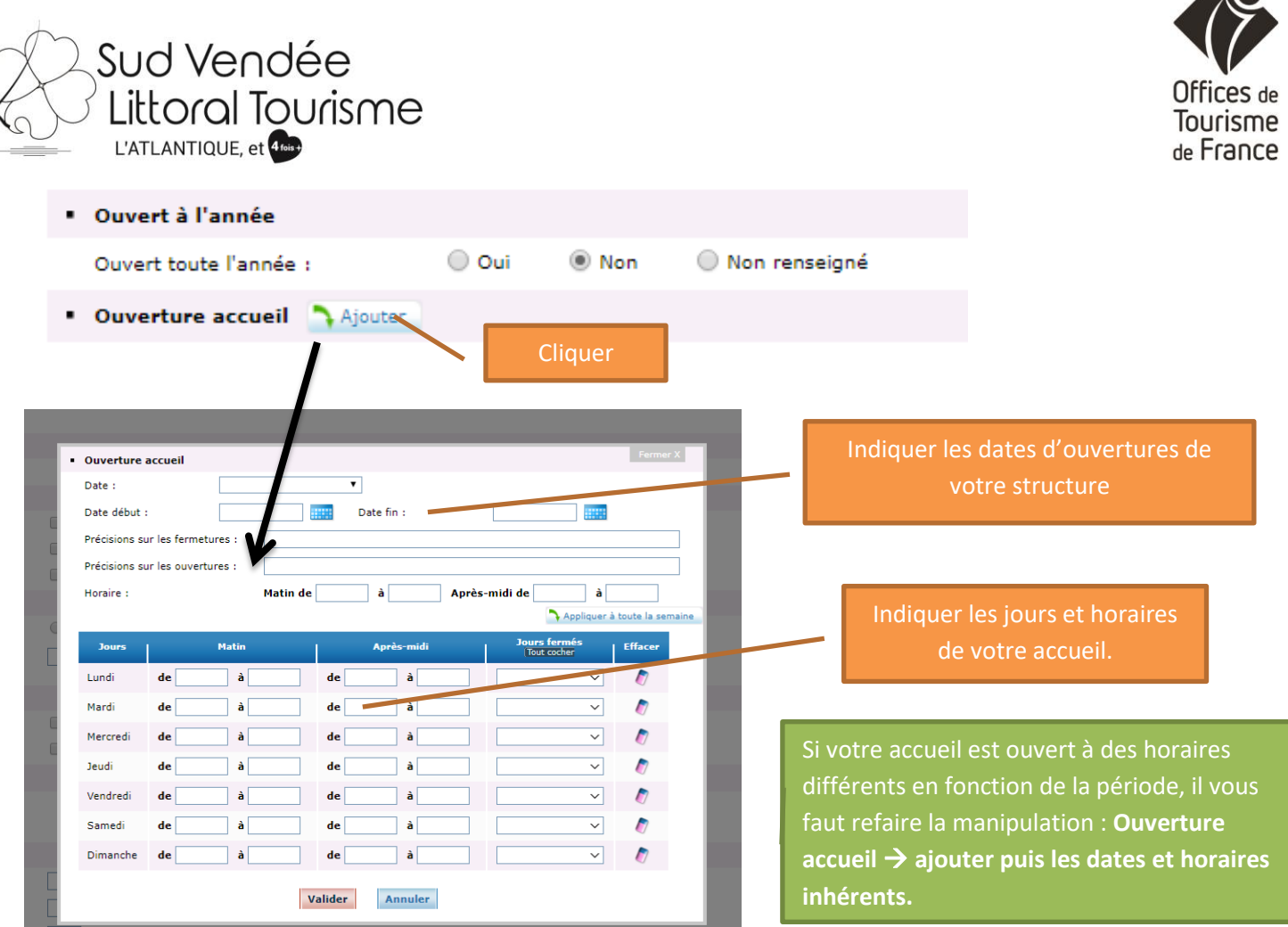

#### Ouverture accueil A Ajouter

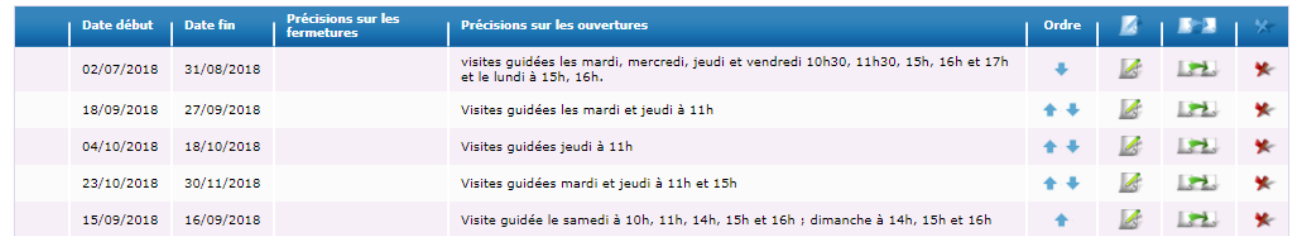

Label tourisme et handicap Label tourisme et handicap:" Renseigné par Vendée Expansion Accessibilité Accessible.net Url Accessible.net : Langues parlées Langues parlées : Allemand Espagnol Langue des signes Anglais Néerlandais *C* Français Chinois  $\Box$  Italien Russe Renseignez ici les langues que vous pratiquez, cela nous sera utile lorsque nous réaliserons nos sites en langues étrangères. Pensez à cocher français également.

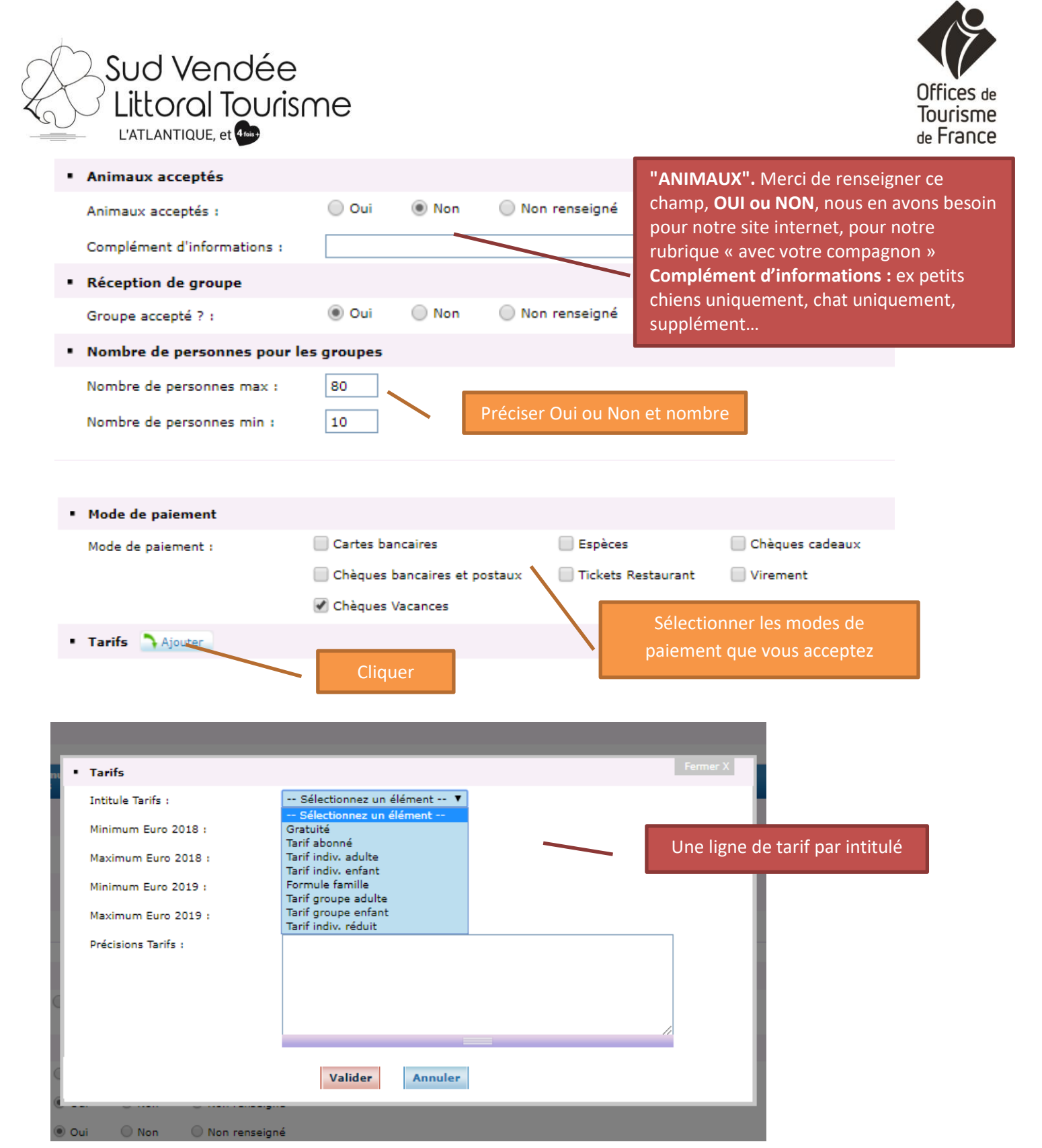

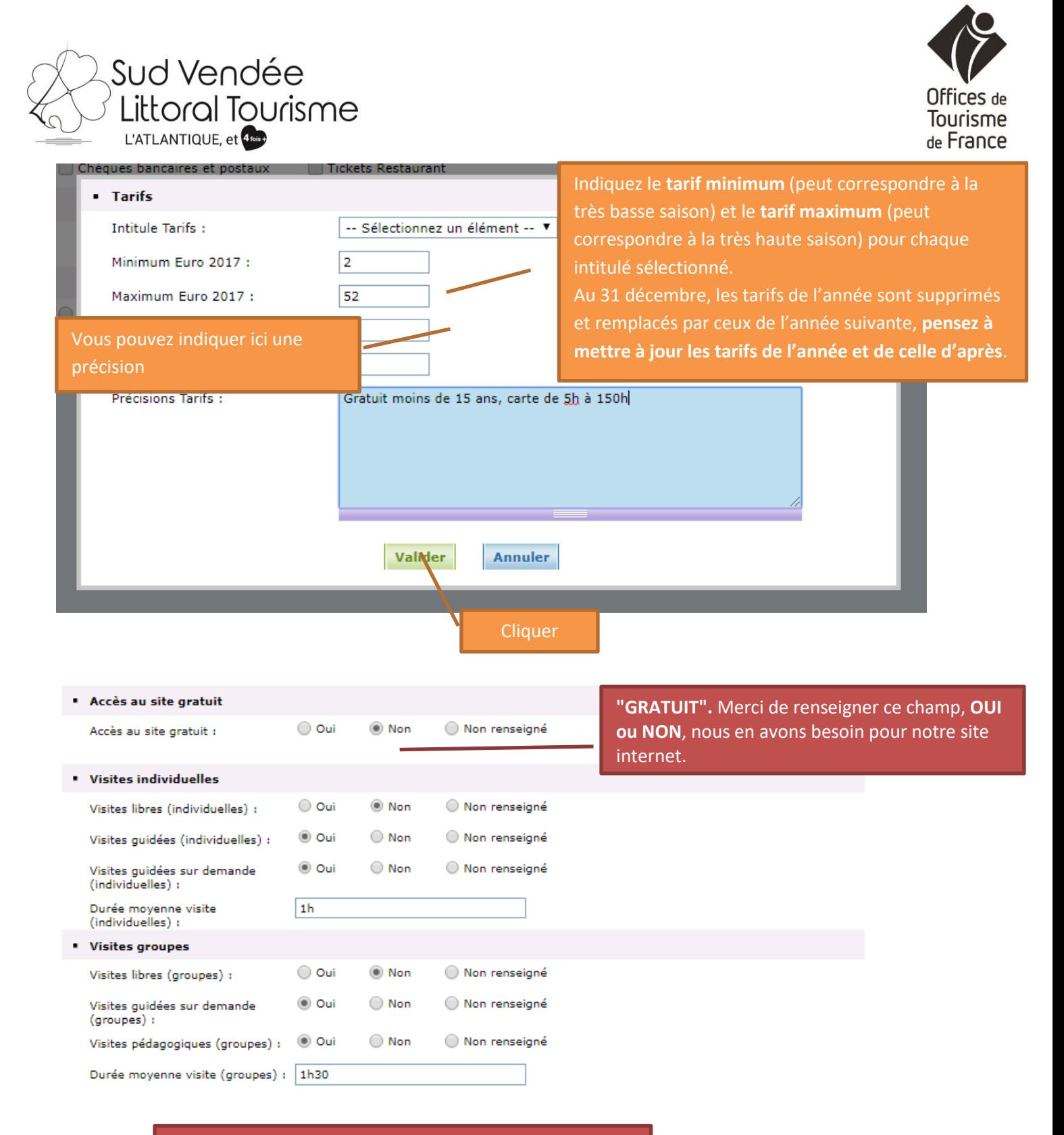

**Cochez ce qui correspond à votre structure. Indiquer la durée de la visite pour notre site internet**

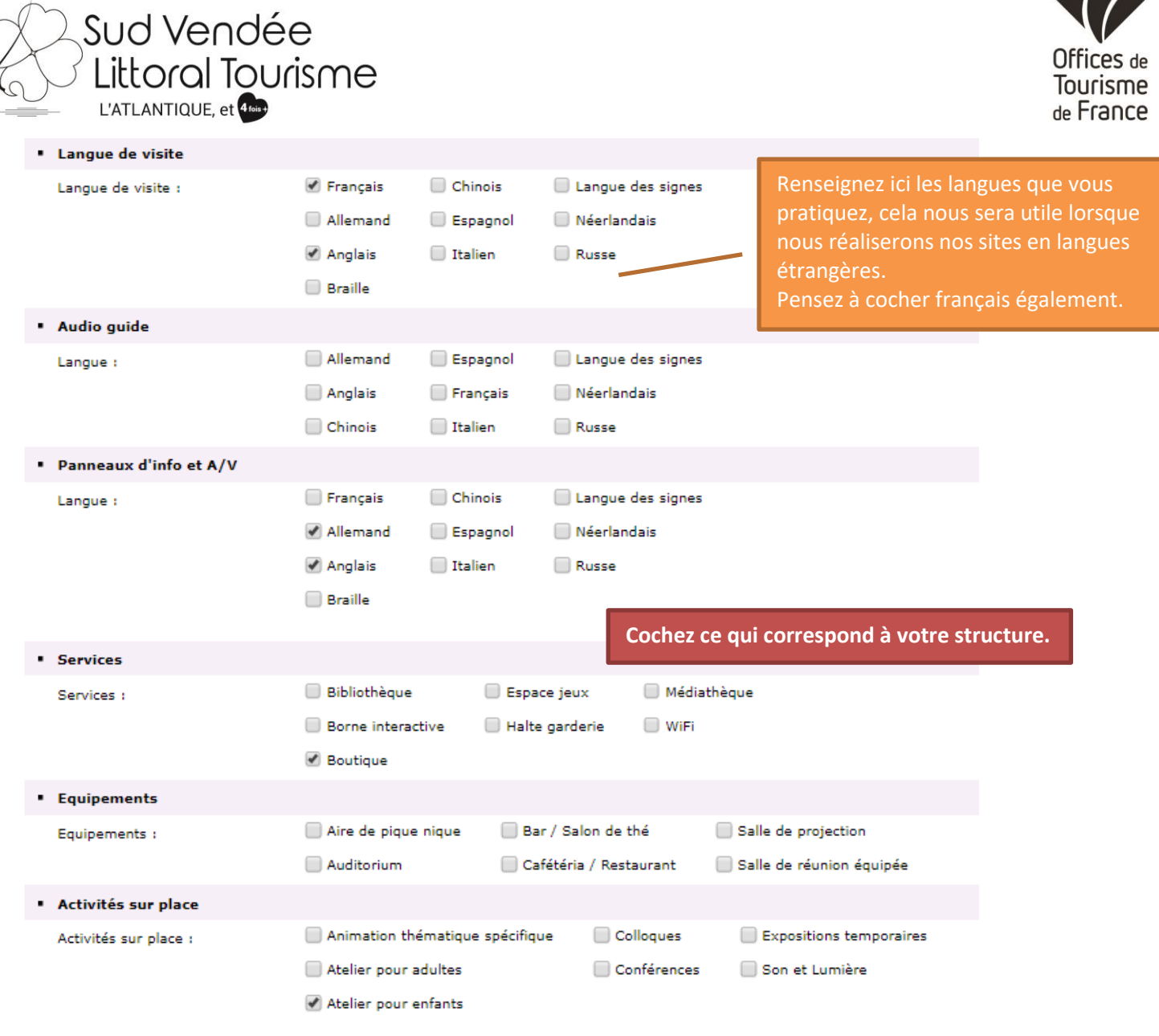

**Ce que vous cochez doit correspondre à VOTRE STRUCTURE, votre activité.** 

**Vous ne pouvez pas indiquer "aire de pique-nique" parce qu'il y a une aire de pique-nique à 500m de chez vous, ou "bar" parce qu'un bar est à côté de votre structure, ou "Wifi" si les visiteurs n'y ont pas accès directement.**

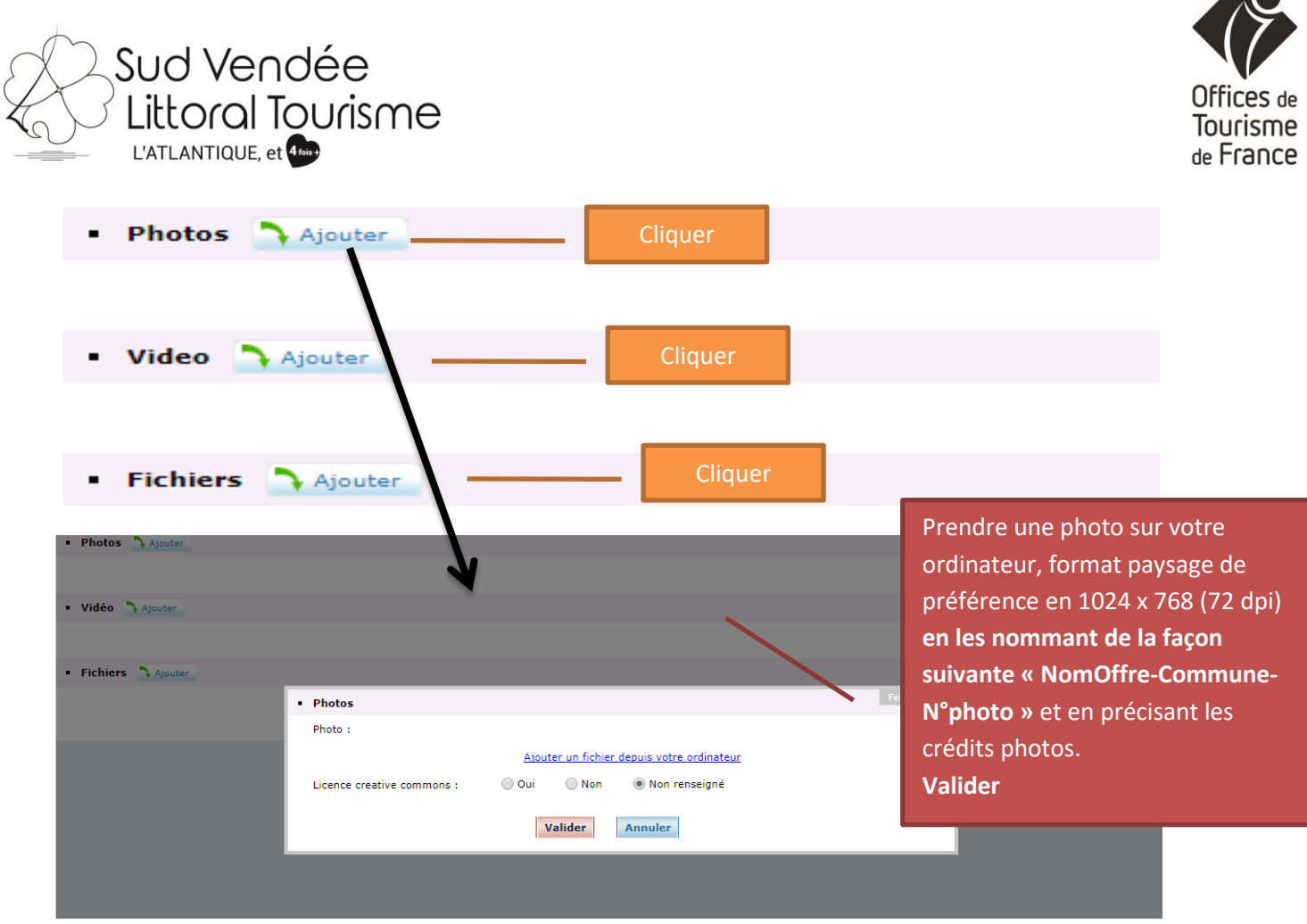

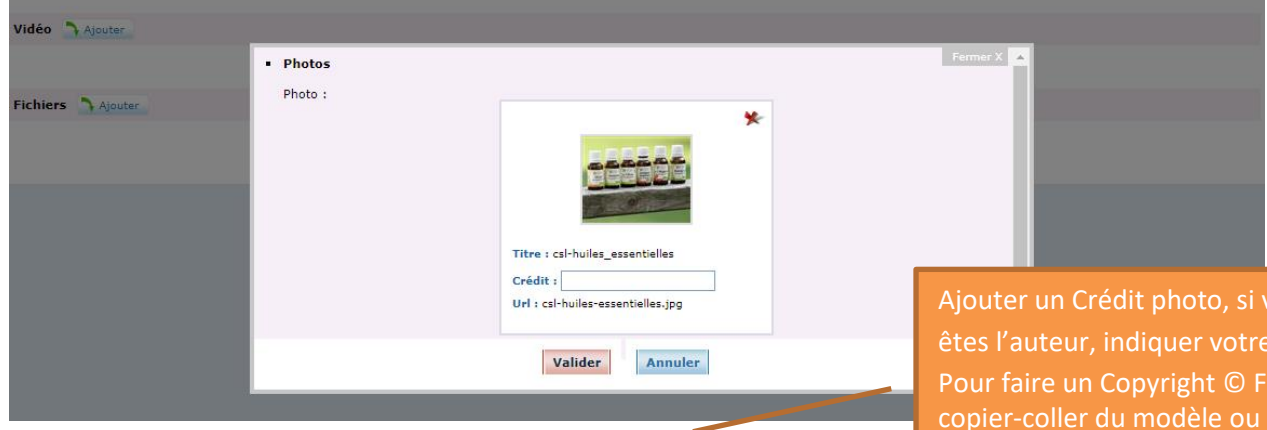

# **Ajouter une URL vidéo présentant votre structure. Valider**

Ajouter un Crédit photo, si vous êtes l'auteur, indiquer votre nom. Pour faire un Copyright © Faire un copier-coller du modèle ou sur votre clavier **Alt+0169 Valider**

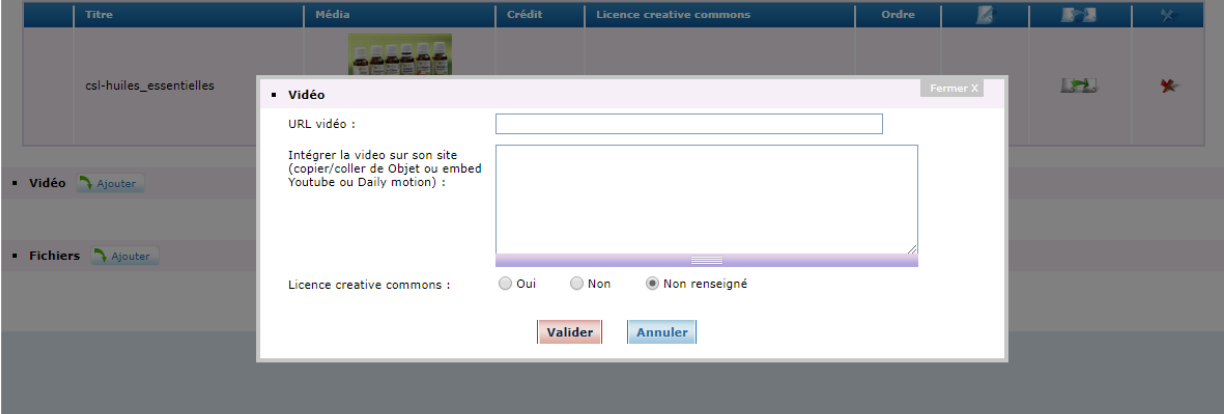

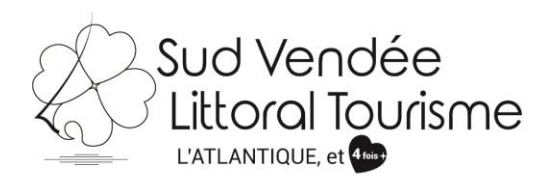

Photos Ajouter

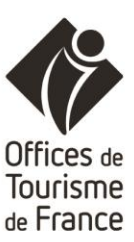

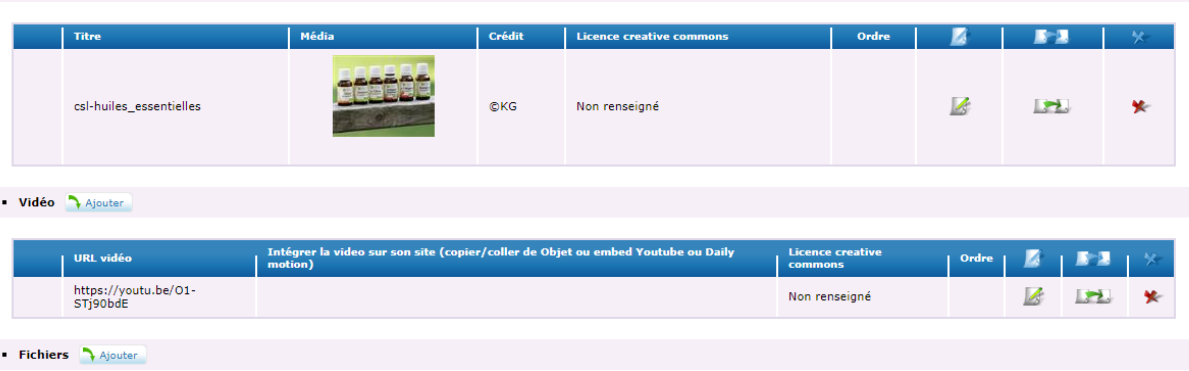

Vous pouvez ajouter plusieurs photos, vidéos ou ajouter un **fichier au format pdf**.

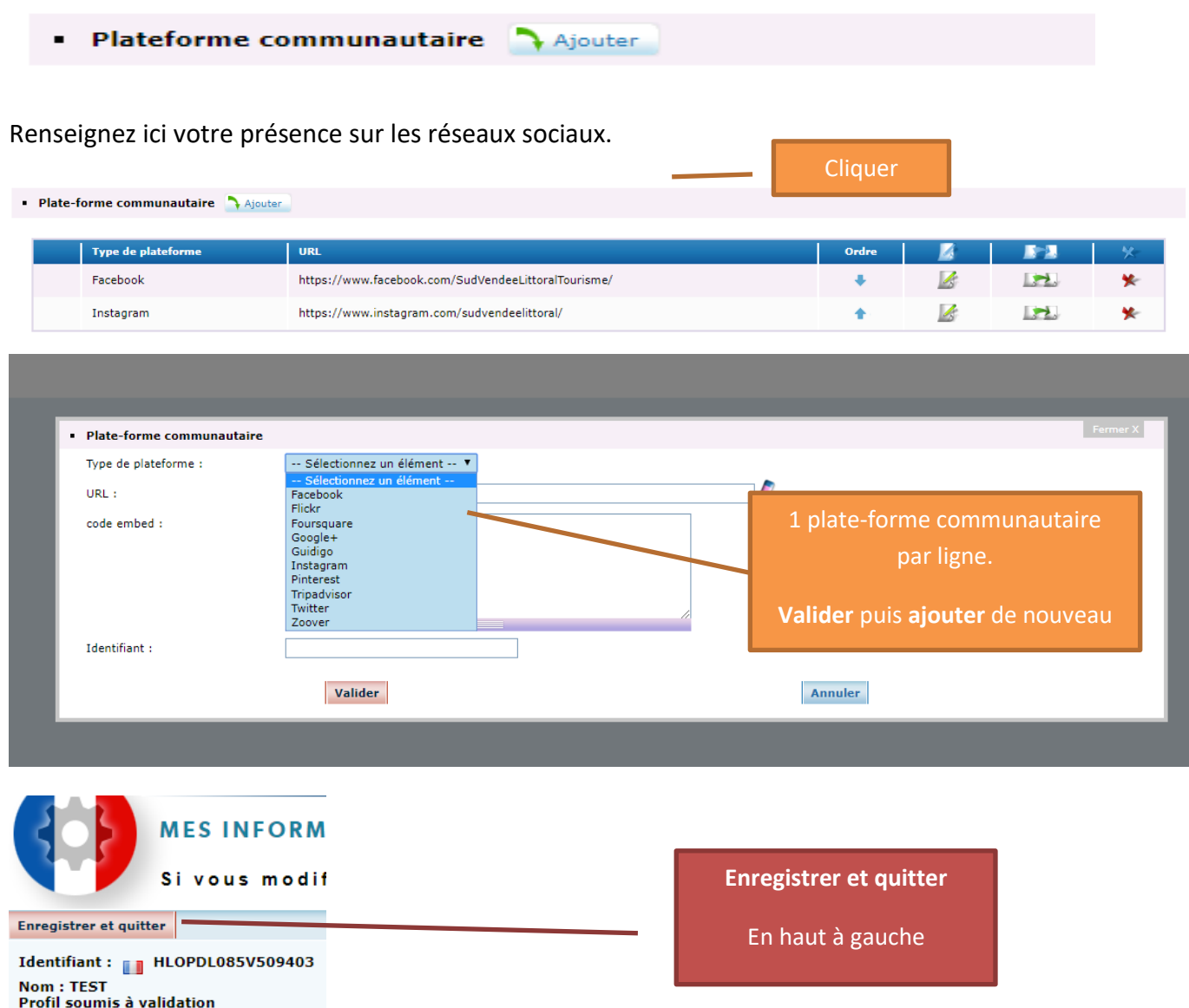

**Vous arrivez à la fin, pensez à cliquer sur enregistrer et quitter en haut à gauche.**

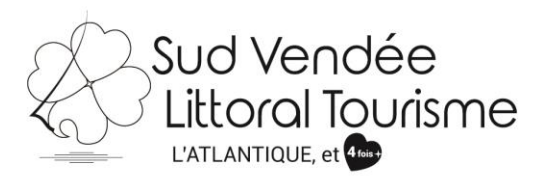

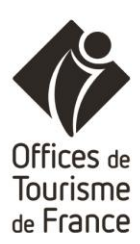

### **Pour aller plus loin…**

Vous souhaitez modifier une nouvelle fiche, cliquer sur **"GÉRER"…**

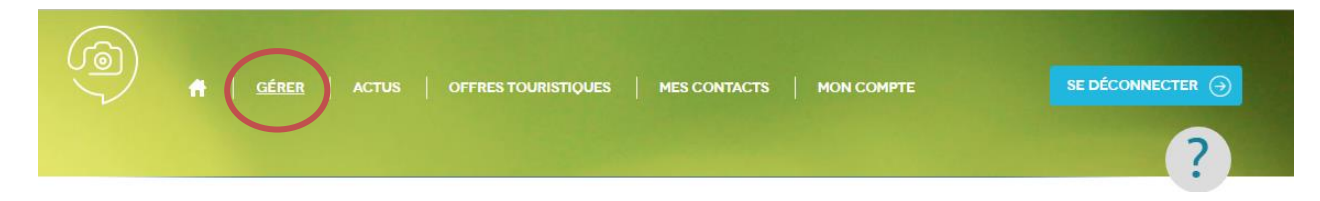

# **"OFFRES TOURISTIQUES"**

Vous permet de voir les autres offres présentes dans la base de données :

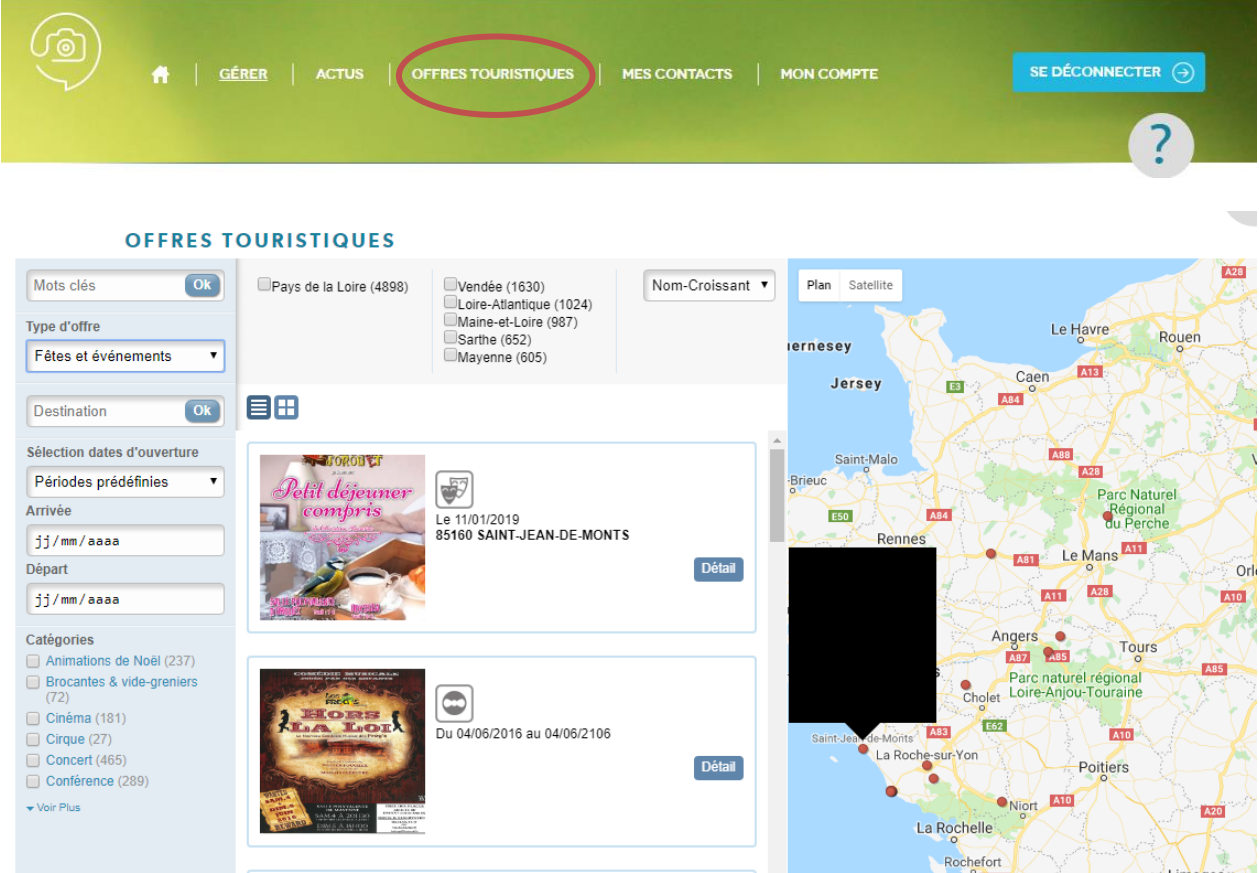

Il vous suffit de choisir le type d'offre, puis d'affiner.

### **"MES CONTACTS"**

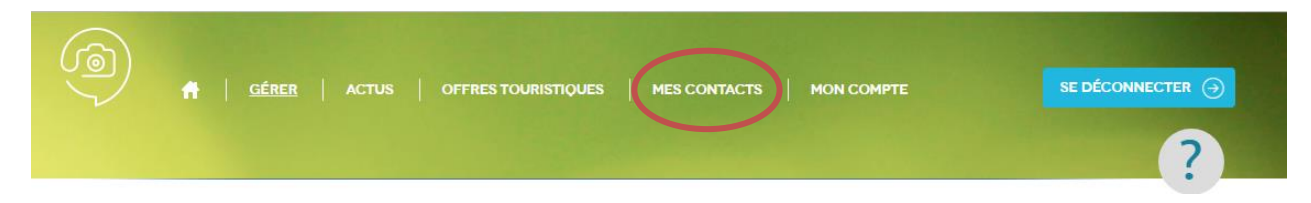

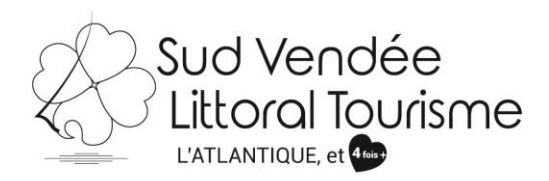

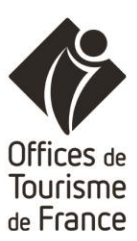

#### **MES CONTACTS**

### 目田

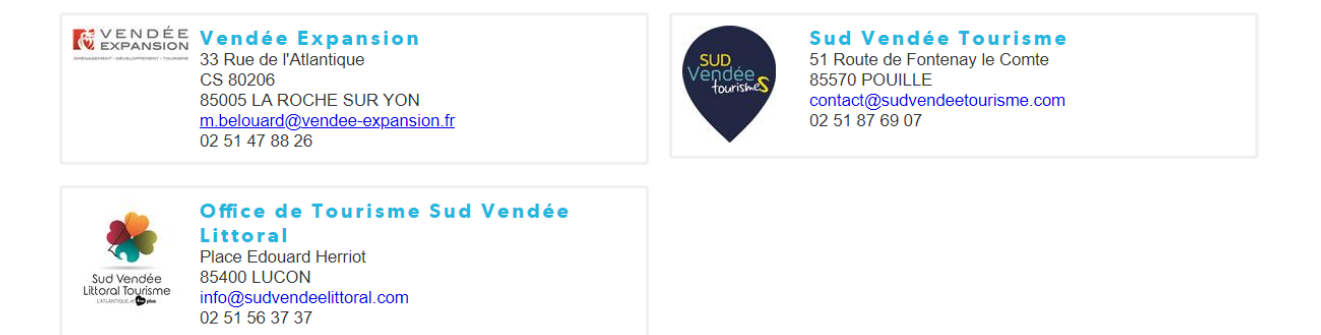

### **"MON COMPTE"**

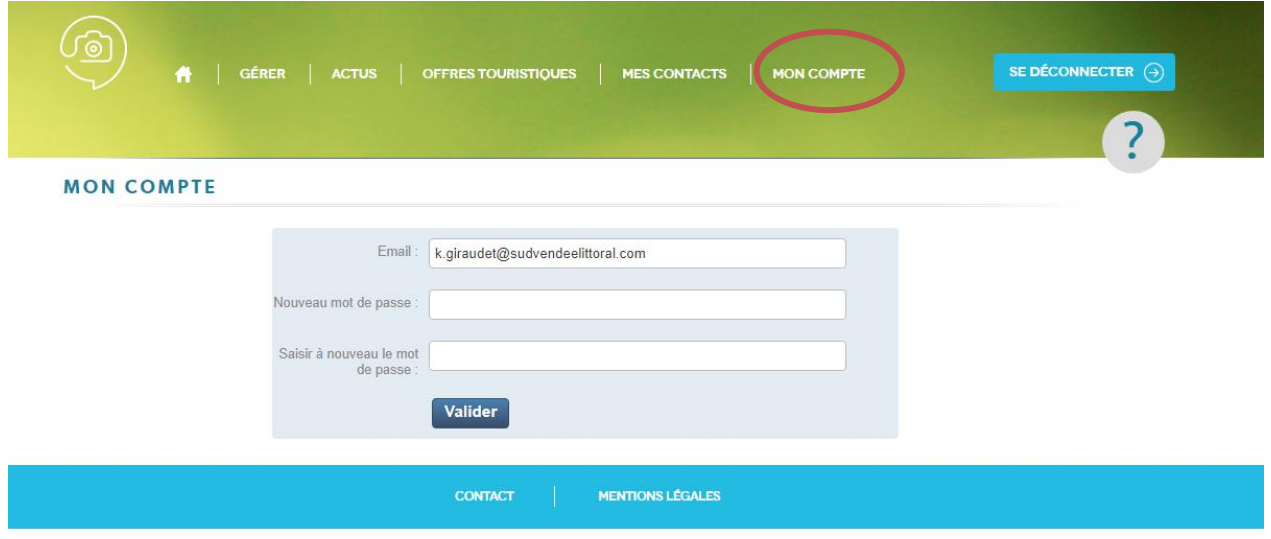

Vous avez la possibilité de **personnaliser votre mot de passe**.

Même si vous le changez nous serons en mesure de vous le redonner.

**" ?"**

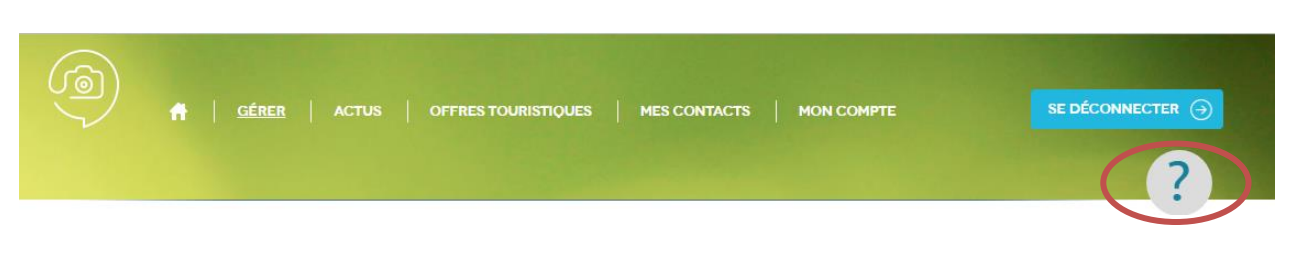

Rubrique d'aide

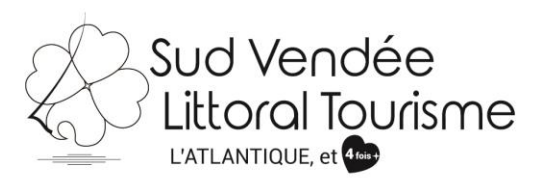

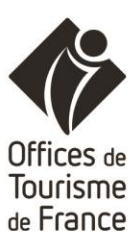

**" WIDGET"**

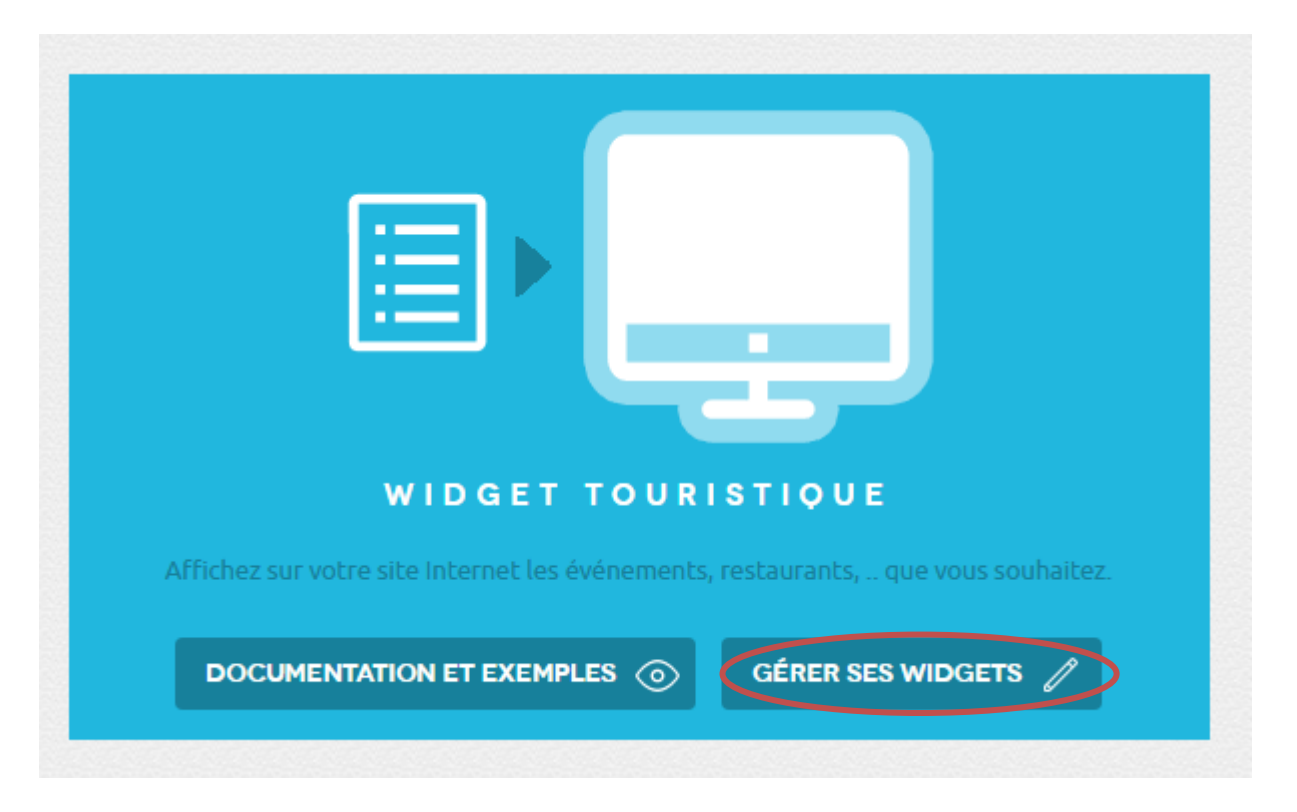

Vous avez la possibilité de créer un widget pour mettre sur votre site internet.

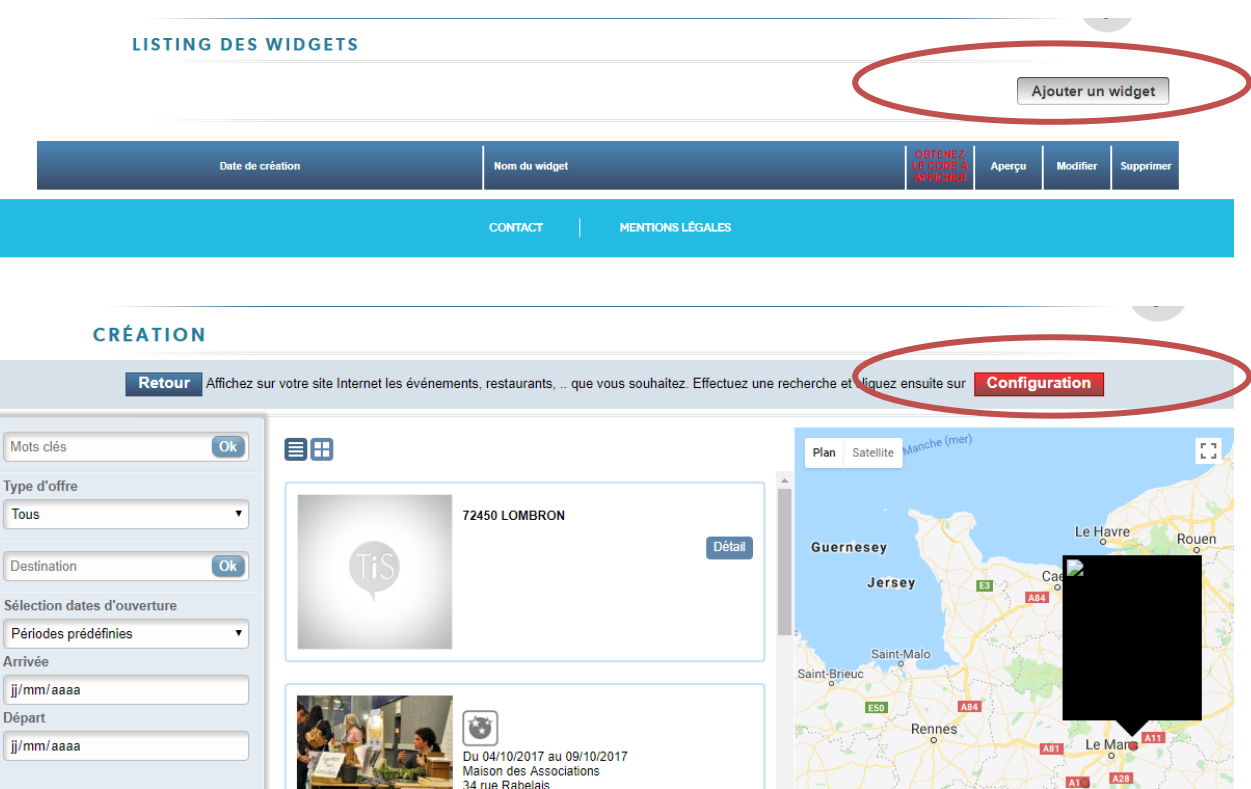

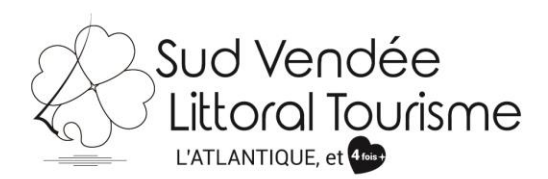

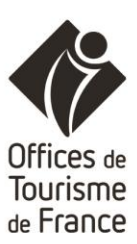

#### **CRÉATION**

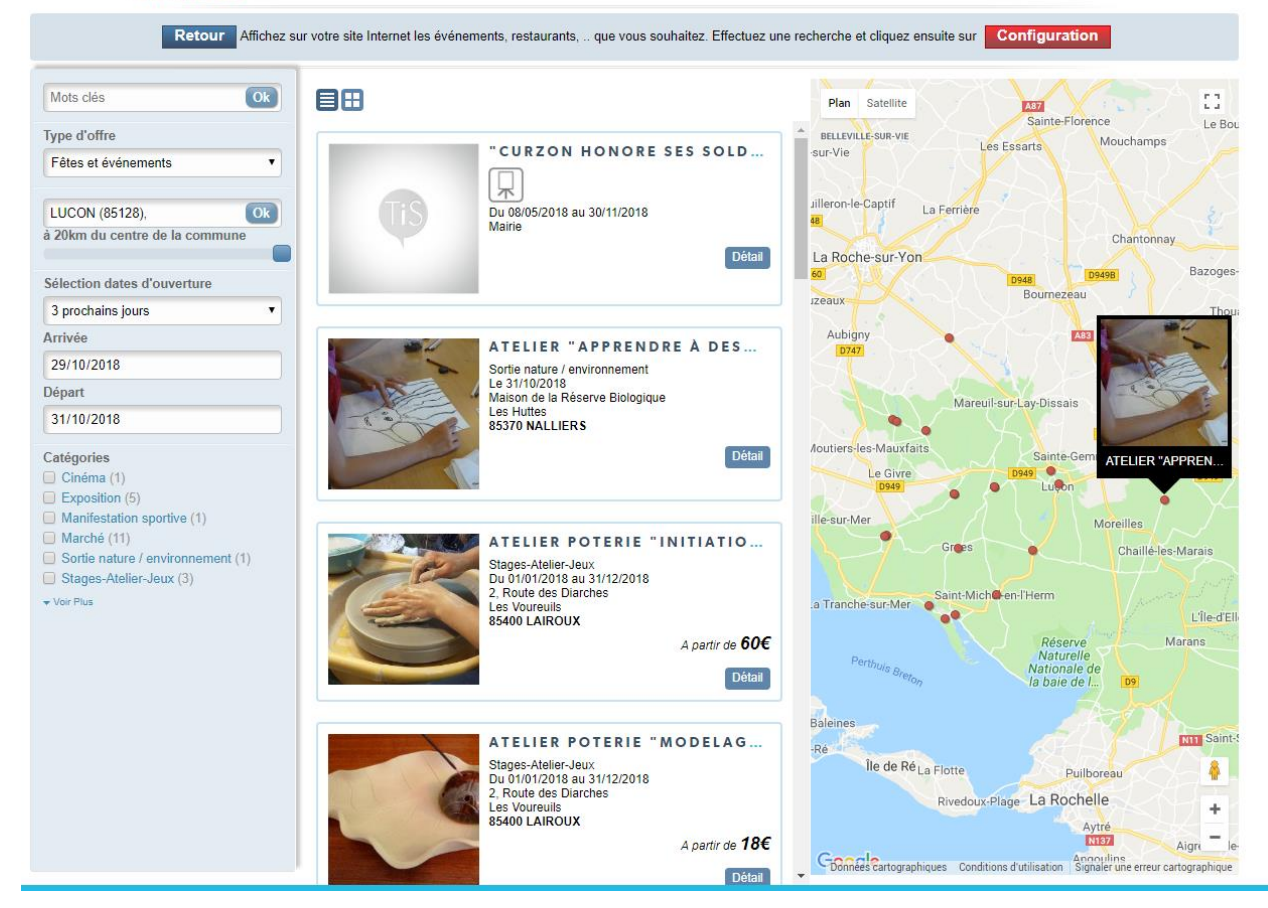

 $\sim$   $\sim$ 

#### CRÉATION

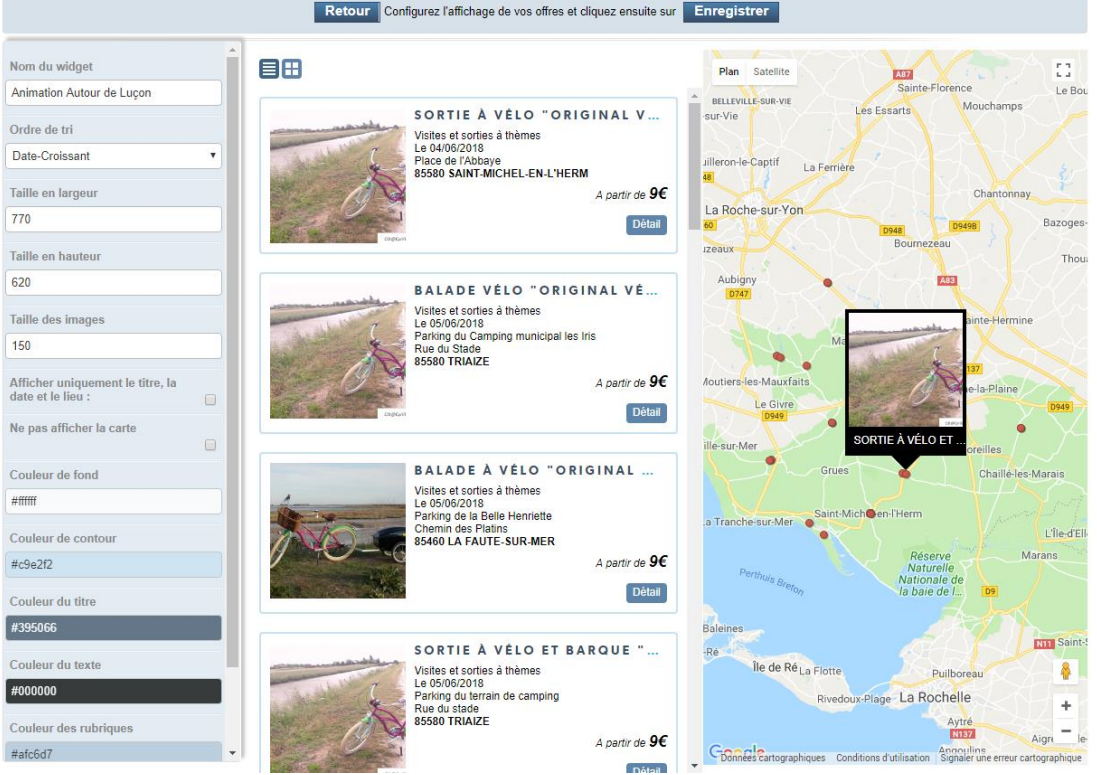

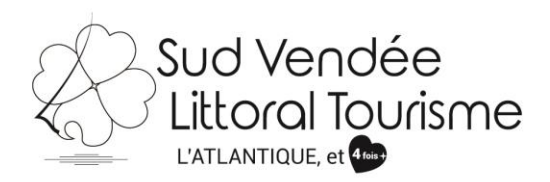

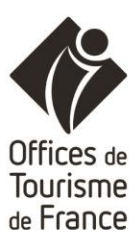

 $\overline{\phantom{0}}$ 

 $\bullet$ 

#### **LISTING DES WIDGETS**

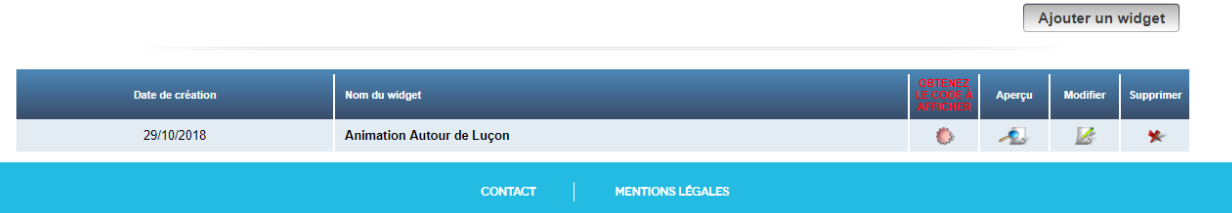

#### **ANIMATION AUTOUR DE LUÇON - CODE DU WIDGET**

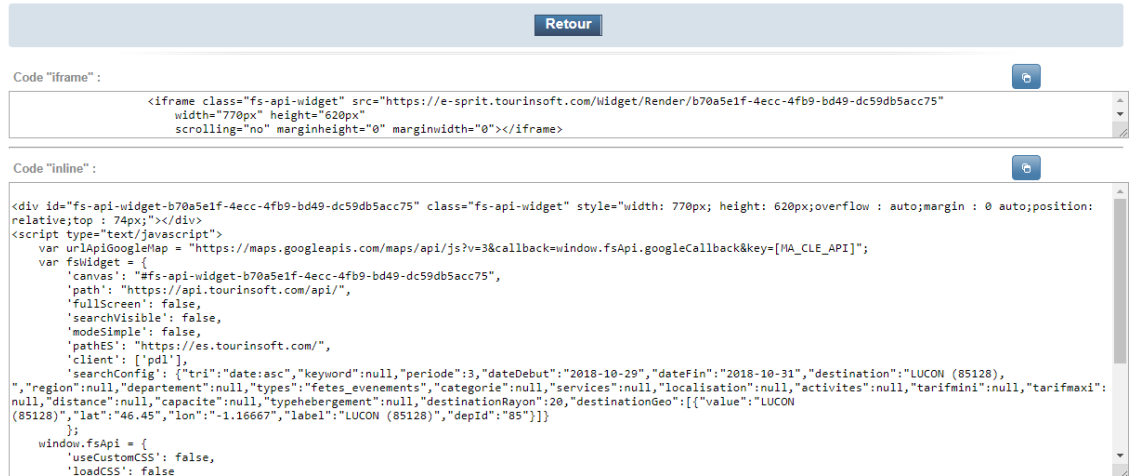

ANIMATION AUTOUR DE LUÇON - PRÉVISUALISATION

Retour

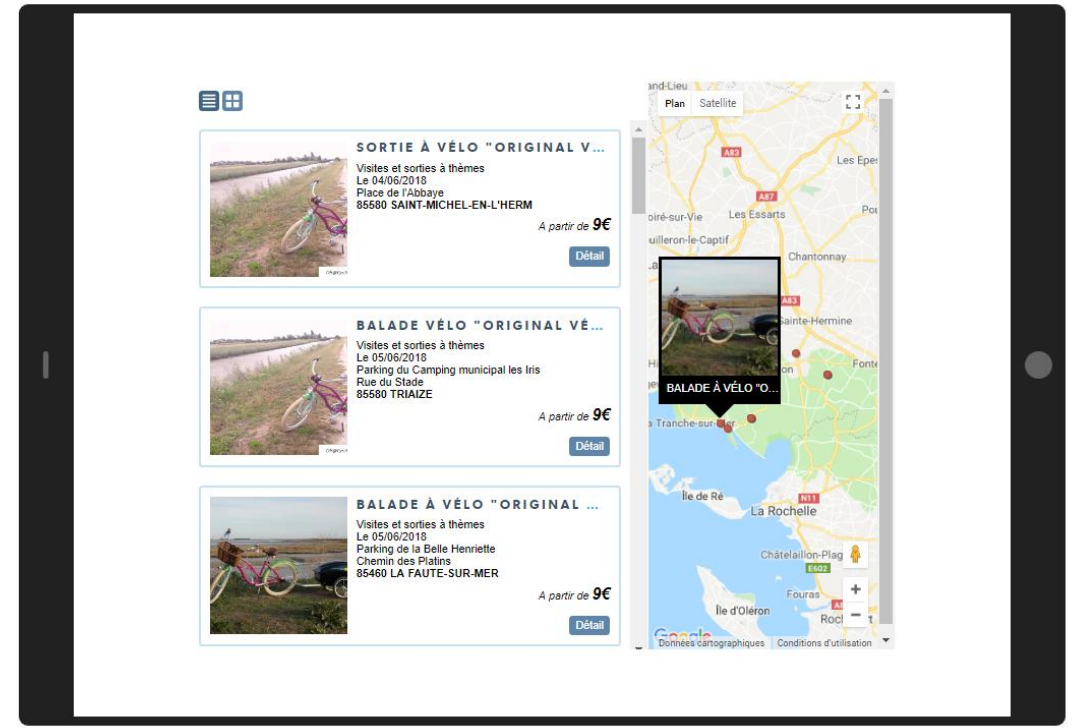